# Инструкция по установке и настройке приложения skype

# **1. Поиск и установка приложения Skype**

*1.1 Для пользователей ОС Android*

Найдите Skype в приложении PlayMarket

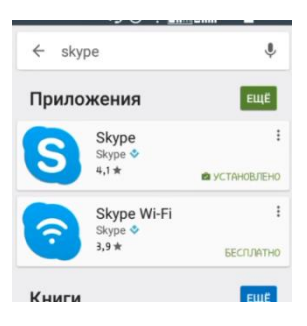

Установите его

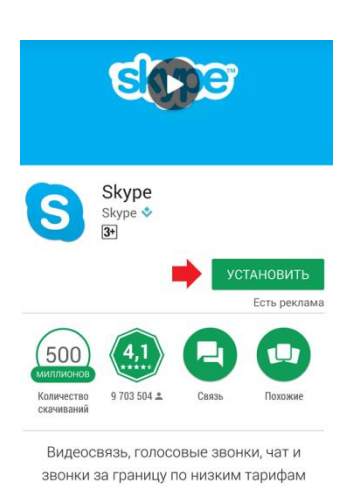

*1.2 Для пользователей ОС Windows*

Перейдите по ссылке <https://www.skype.com/ru/get-skype/> либо найдите эту страницу в любой поисковой системе (например Яндексе) по запросу «скачать скайп».

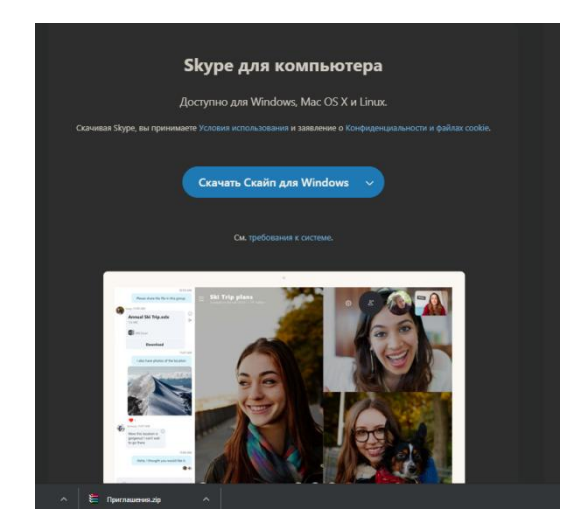

Запустите скачанный файл и завершите установку приложения.

# **2.Создание учетной записи Skype**

Если у вас уже есть учетная запись Skype пропустите этот шаг.

1.1 Для пользователей на ОС Android: воспользуйтесь кнопкой создать учетную запись и следуйте дальнейшим инструкциям

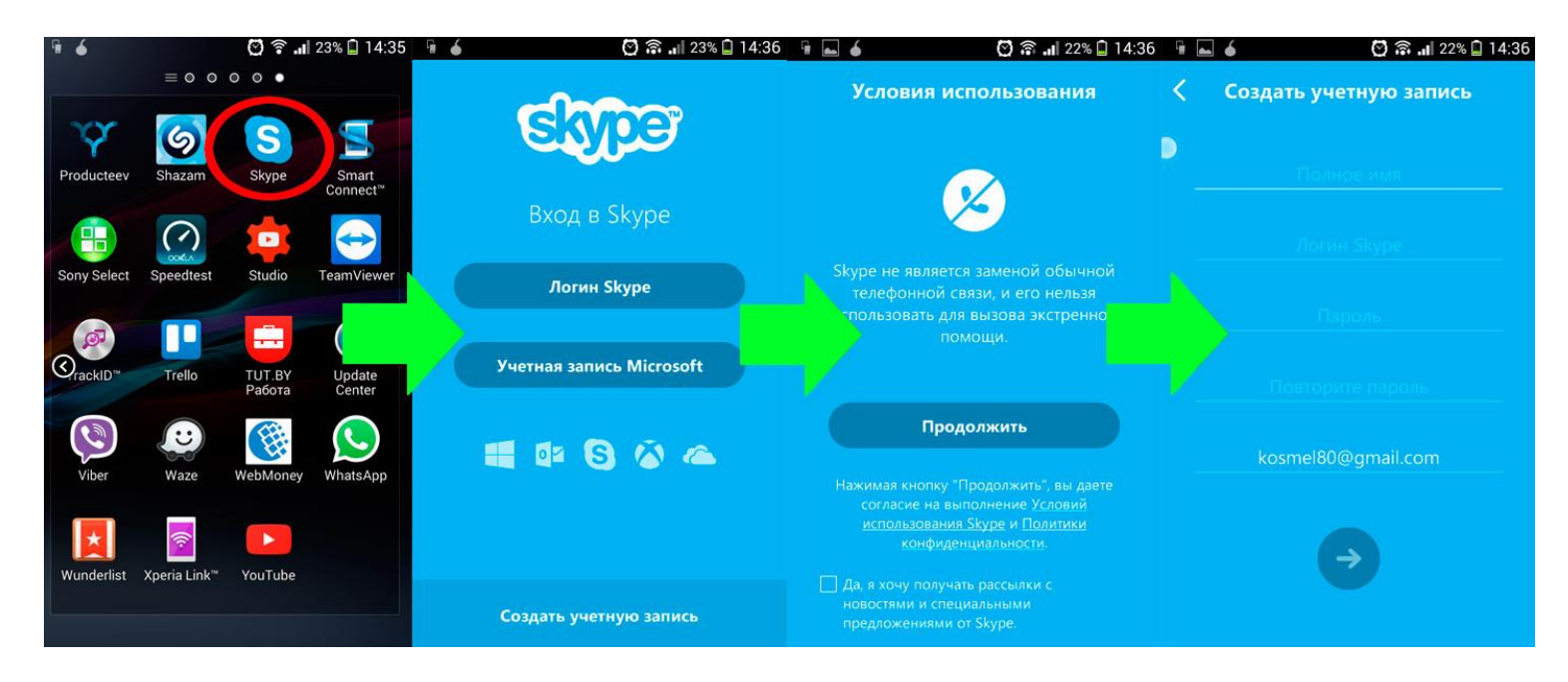

1.1 Для пользователей на ОС Windows: воспользуйтесь кнопкой создать учетную запись и следуйте дальнейшим иснтрукциям

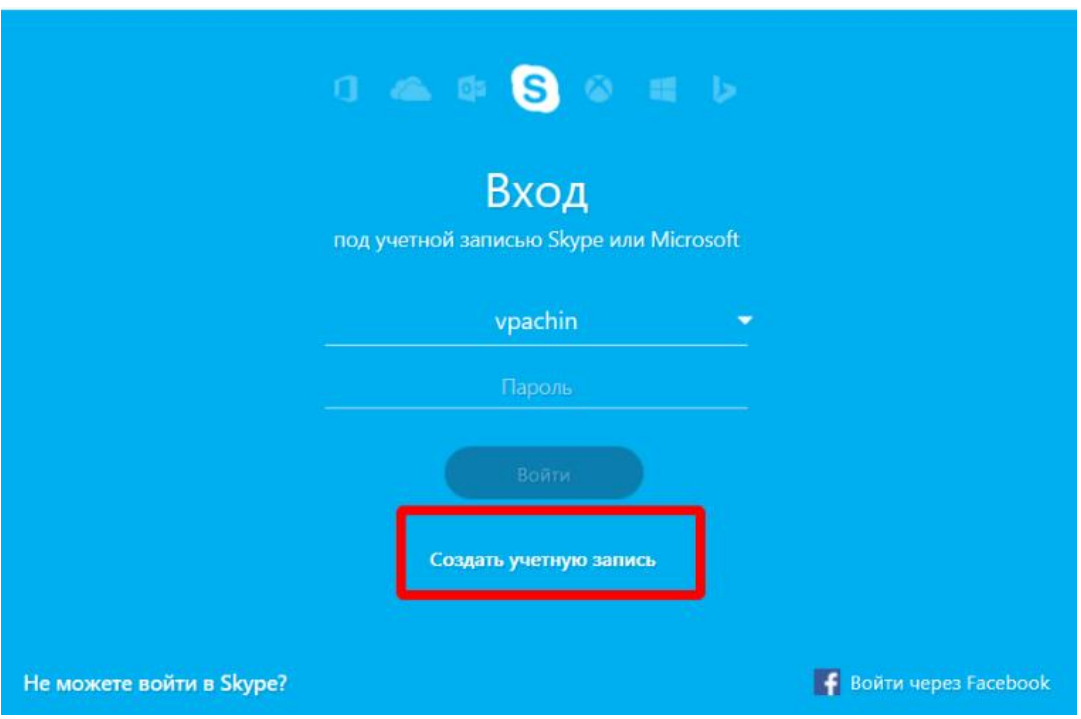

# **3.Авторизация в системе Skype**

Если вы еще не авторизованы в системе, воспользуйтесь логином и паролем полученным на шаге № 2, либо уже имеющимися учетными данными

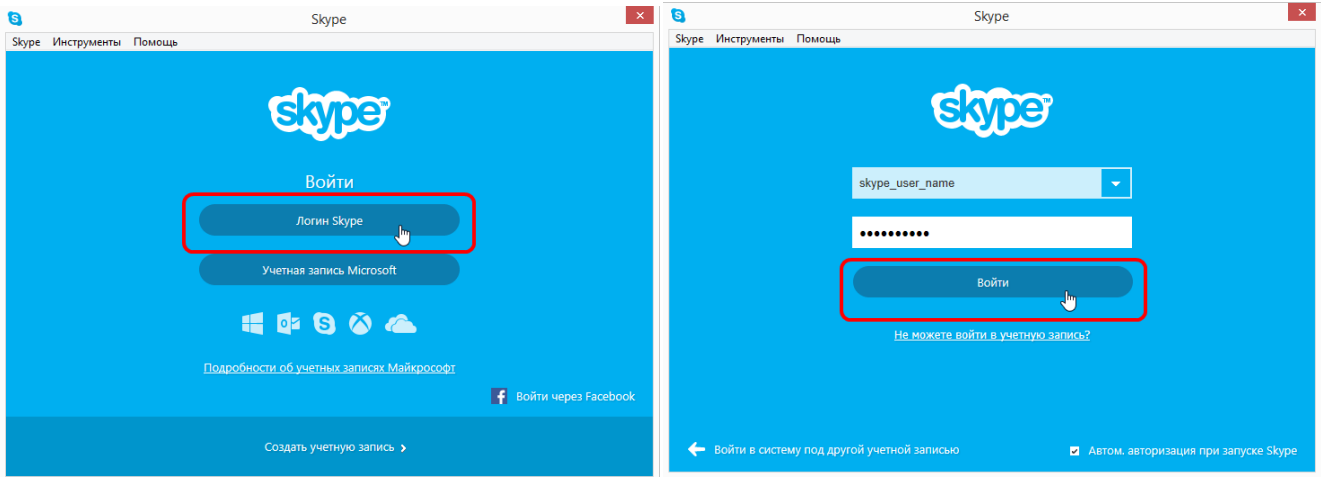

#### **4. Поиск пользователя СОГБПОУ «Вяземский железнодорожный техникум»**

В форме поиска наберите *Вяземский железнодорожный техникум* (идентификатор соответствующей записи *live:23825a4450374c43).* Добавьте этот контакт в ваш список контактов.

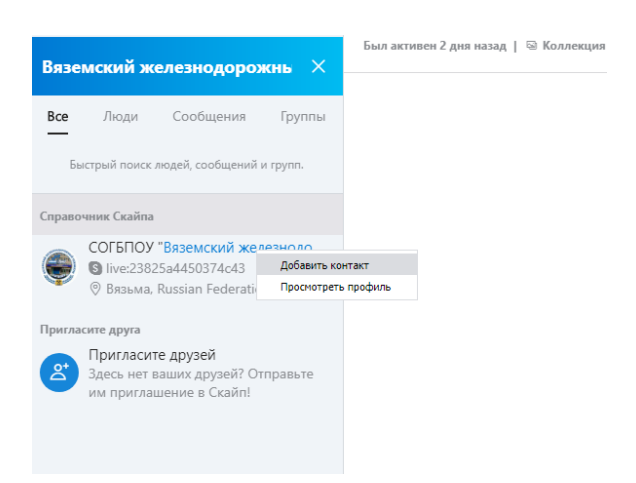

## **5. Связь с контактом в Skype**

Для связи с контактом Skype найдите в вашем списке контактов необходимую запись, выберите ее и нажмите кнопку вызова

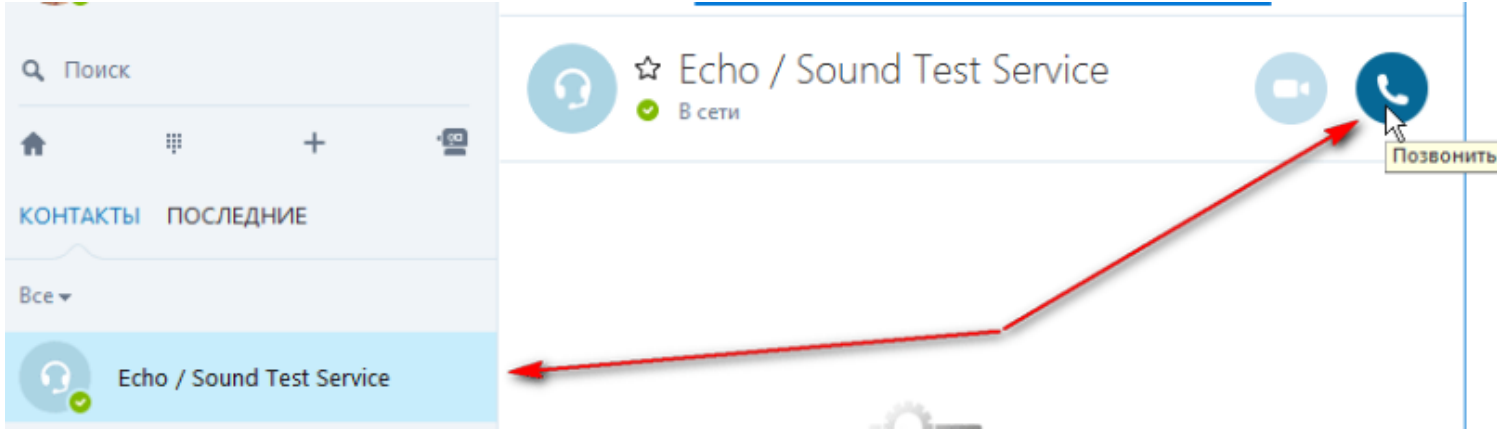

## **5. Добавить Логин Скайпа (Skype ID) в систему Moodle**

5.1. Нажать на значок аккаунта/аватара. Из контекстного меню выбрать пункт «Настройки» или «Профиль» и перейти в него.

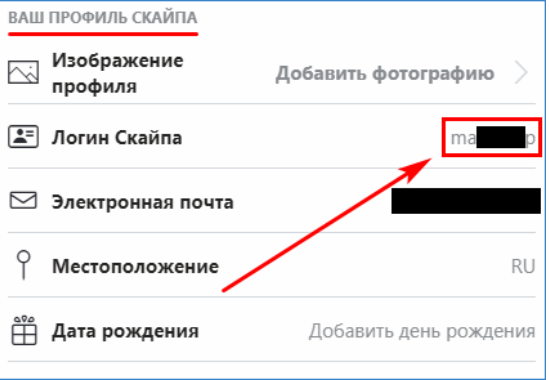

## Скопируйте Логин Скайпа.

5.2. Откройте ваш профиль в системе Moodle. В верхней правой части страницы, нажав на выпадающее меню с именем своего профиля, выберите «Просмотр профиля»

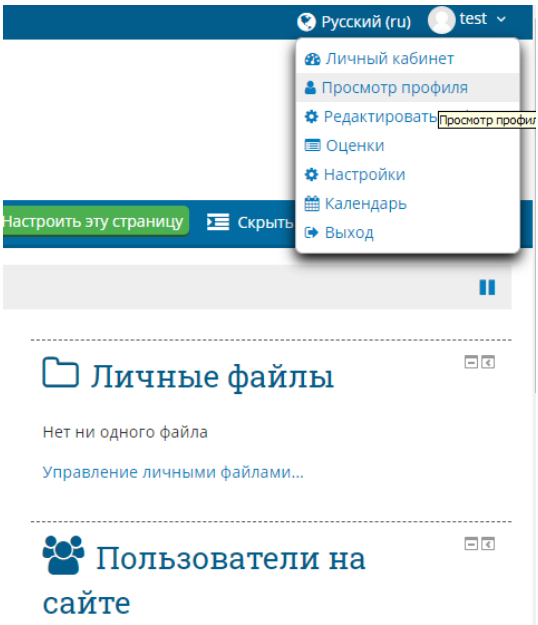

Выберите «Редактировать информацию»

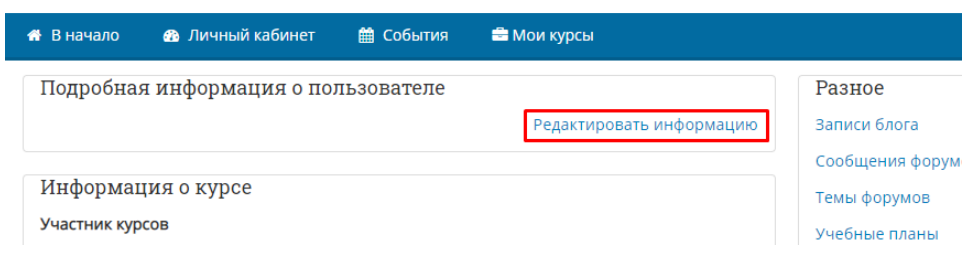

5.3. В разделе «Необязательное» вставьте «Логин Скайпа» полученный на шаге 5.1. в поле Skype ID

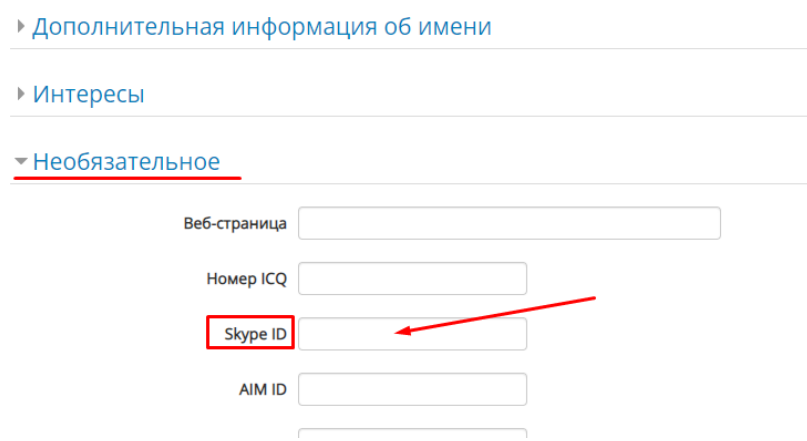

5.4. Обязательно нажмите кнопку «Обновить профиль», чтобы сохранить введенные данные.

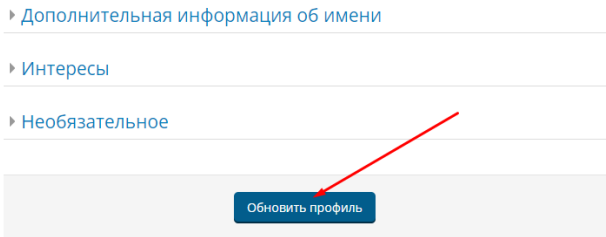